# Page de garde, intercalaire, en-tête et pied-de-page : Personnalisation

## Fonctionnalités

Les éditions provenant de Loop peuvent être personnalisées pour les éléments suivants :

- Au niveau des sommaires, plaquettes, comptes annuels, etc. :
	- Page de garde,
	- **Intercalaires**
- Au niveau de toutes les éditions (balance, immobilisations, états de gestion, etc.) :
	- En-tête et pied-de-page. Lors de l'édition de Loop, toutes les éditions seront fusionnées avec l'en-tête/le pied-de-page.

Retrouvez l'ensemble des modèles disponibles dans l'article [Modèles annexes, attestations et publications de Loop.](https://aide.loopsoftware.fr/hc/fr/articles/360017707520-Mod%C3%A8les-Annexes-attestations-et-publications-de-Loop)

## Personnalisation des PDF

La personnalisation des PDF n'est possible qu'à partir **d'une licence Adobe Acrobat Pro**.

De plus, les document devront être enregistrés en version 7.0.

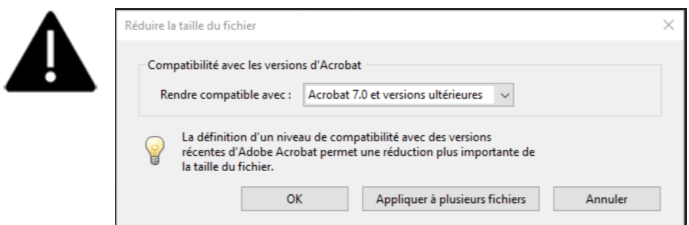

## Images et logos

Il est conseillé d'utiliser des images vectorielles (ai, eps, pdf)) plutôt que des images matricielles (jpg, gif, png…). En utilisant les images vectorielles, le poids des fichiers sera minimisé.

### Outils pour la personnalisation du document

L'accès à la personnalisation se fait directement dans le logiciel Adobe Acrobat DC (version pro).

La personnalisation du document va se faire grâce deux outils :

- Modifier le fichier PDF
- Préparer le formulaire
- **1) Modifier le fichier PDF**

L'accès à l'outil se fait sur la partie de droite de l'écran ou l'onglet Outils :

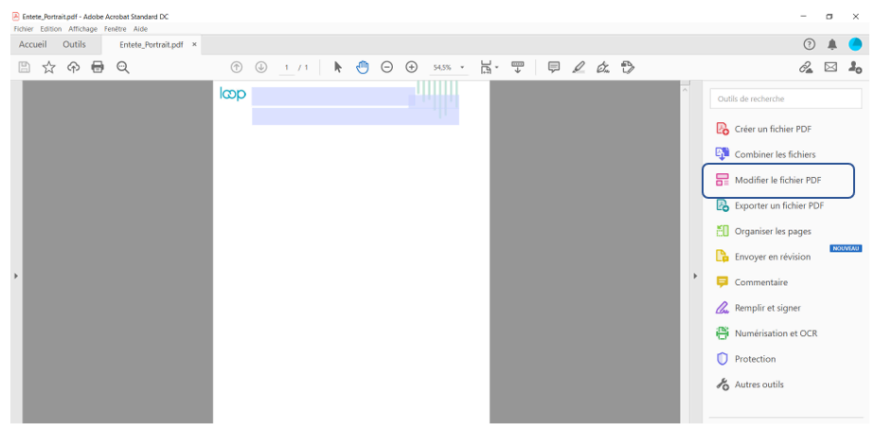

Cliquez sur **DE** Modifier le fichier PDF

Cet outil permet, en particuliers, les actions suivantes dans le document :

→ Modifier T Ajouter du texte (al Ajouter une image و Dien → En Recadrer des pages (En-tête et pied de page → En Filigrane → EEI Autres Modifier le fichier PDF

- Supprimer les images existantes / Ajouter des images
- Ajouter des textes en dur
- Ajouter des filigranes
- Permet de déplacer les zones (textes, images, …)

#### **2) Préparer le formulaire**

Cliquez sur **B** Préparer le formulaire

Si l'icône n'apparaît pas dans l'écran de droite, cliquez sur 6 Autres outils

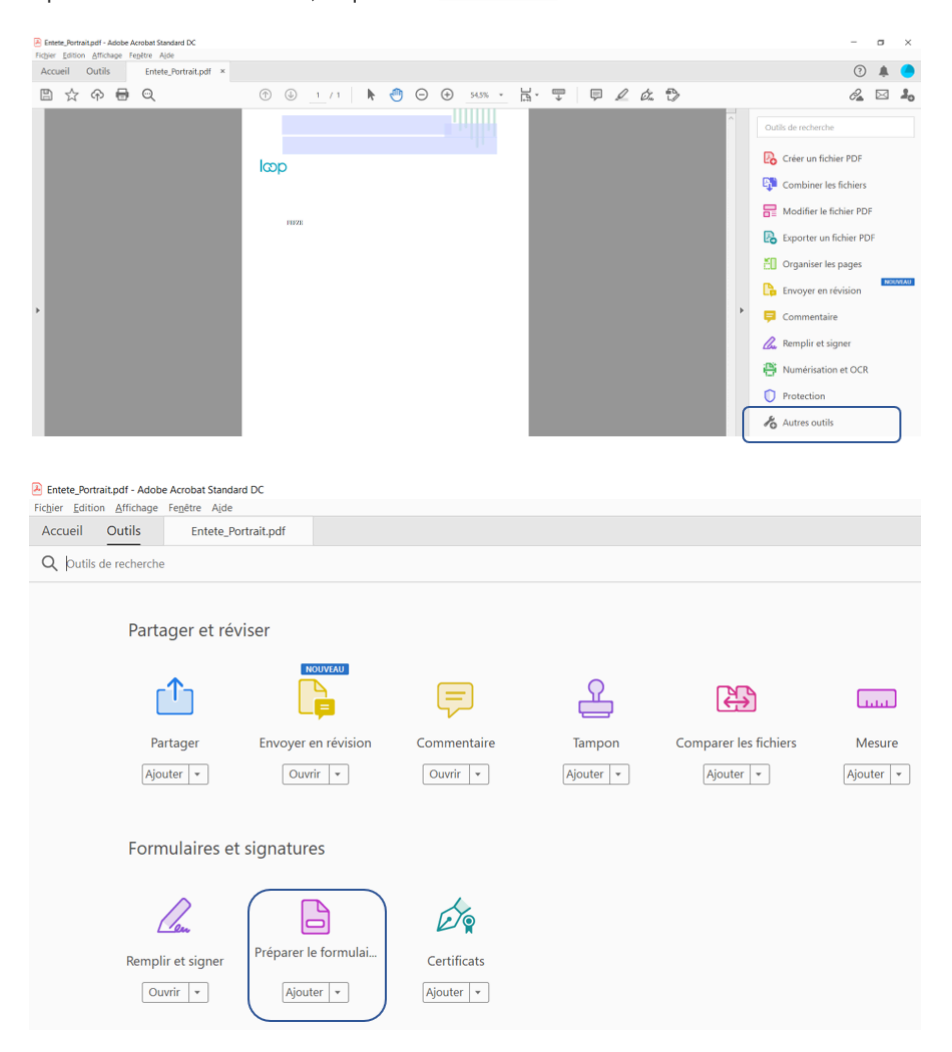

Cet outil permet de modifier les champs formulaires et vous pouvez l'ajouter à liste principale en cliquant sur "Ajouter".

En effet les PDF contiennent, outre des images, des champs en lien avec le logiciel Cegid Loop :

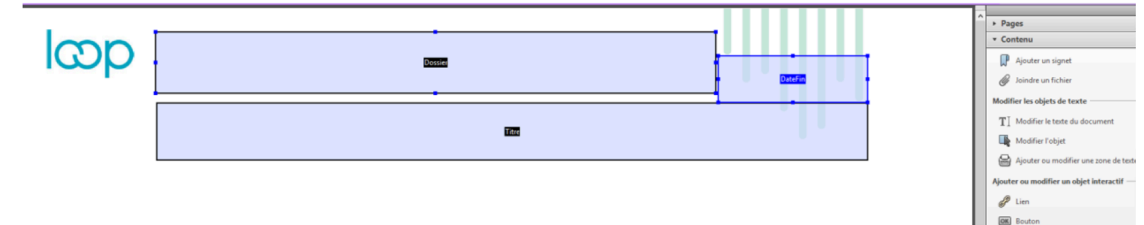

**Burge Multimédia**<br> **Constant Multimédia**<br>
Sélectionner un objet

Les champs « formulaires » disponibles sont les suivants :

- Pour la page de garde, l'intercalaire, l'en-tête et le pied-de-page :
	- AdrCp,
	- AdrVille,
	- AdrVoie,
	- DeclCp,
	- DeclVille,
	- DeclVoie,
	- ComptableAdresse,
	- ComptableCp,
	- ComptableDenom,
	- ComptableTel,
	- ComptableVille,
	- ComptableSiret,
	- DateDebut,
	- DateEdition,
	- DateFin,
	- Dossier,
	- DossierCode,
	- FormJur,
	- Libelle.
	- **MissionLibelle,**
	- Titre,
	- TotalPages
	- SIRET
- Tous les champs ne sont pas présents dans les modèles de Cegid Loop. Pour rajouter un champ disponible dans l'un des modèles de Cegid Loop, il suffit de faire un copier/coller d'un champ existant et de modifier le nom du nouveau champ

#### Correspondance entre les champs et leur valeur

Lors de l'édition, les champs seront alimentés par des valeurs prédéfinies :

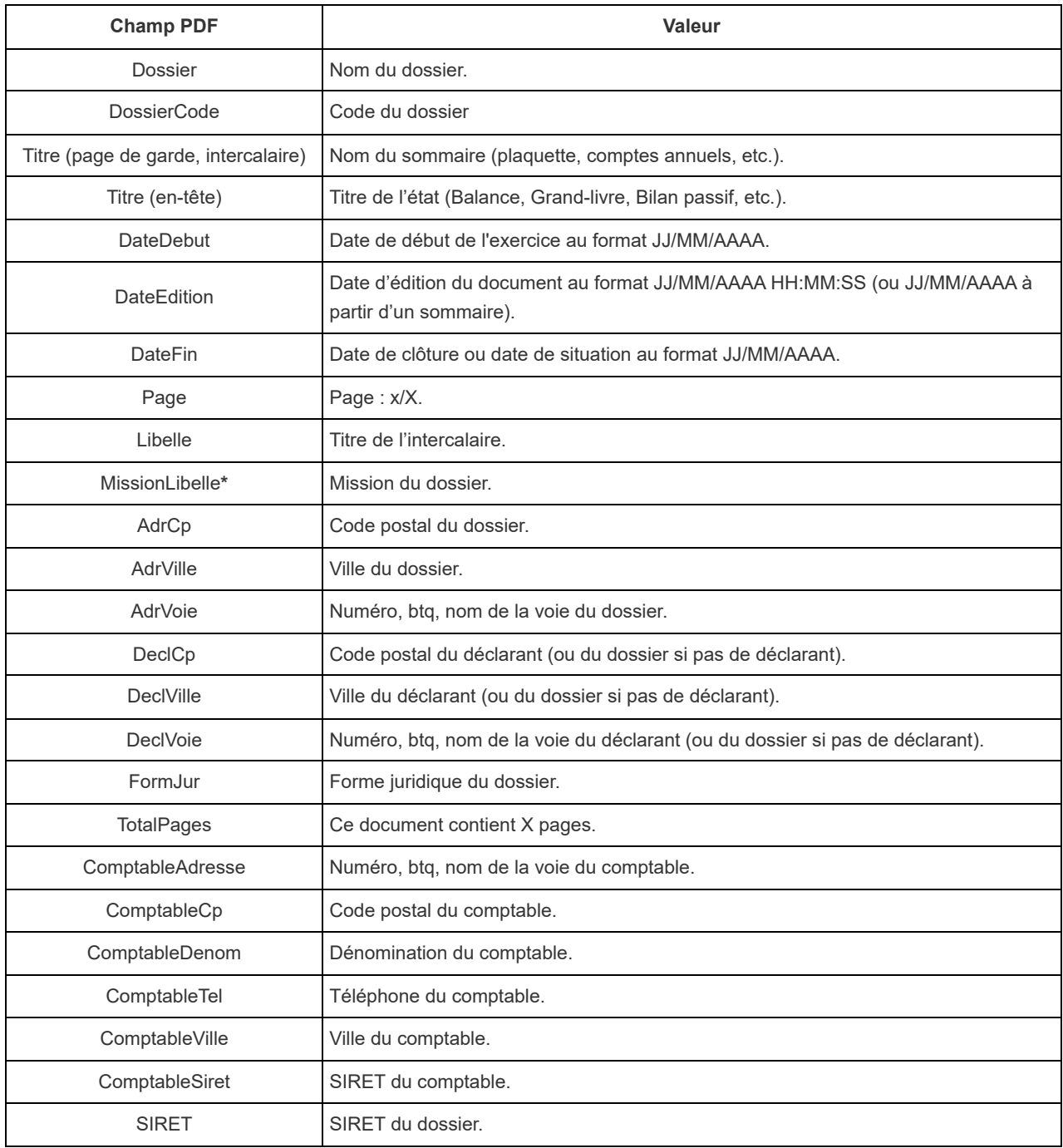

**\*** Il est maintenant possible de personnaliser la mention « mission libellé » de la page de garde de la plaquette pour les multi-établissements (cette personnalisation concerne uniquement les établissements secondaires).

**A noter** : Seul l'administrateur peut définir ce paramétrage.

Exemple des champs d'une page de garde :

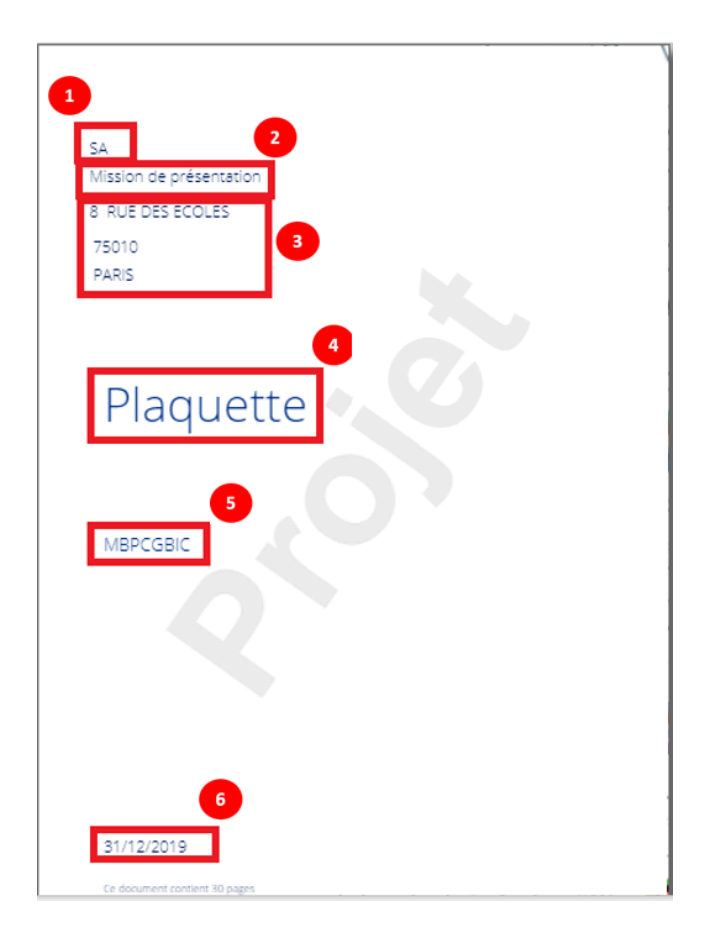

- n°1: Forme juridique
- n°2 : Mission
- n°3 : Adresse
- n°4 : Titre
- n°5 : Dossier
- n°6 : DateFin

## Paramétrage des champs

Il est nécessaire de veiller à la hauteur totale de l'en-tête et du pied-de-page. En effet, si cette hauteur n'est pas correcte, des chevauchements de textes peuvent se produire lors de la fusion avec les milieux de page. Les options utilisées sont importantes.

Ainsi, sur une page A4 (21\*29,7), la hauteur maximale de l'en-tête ne peut excéder 3 cm. Le pied-de-page, quant à lui, doit débuter au minimum à 28,7 cm, soit 1 cm de hauteur. Ces valeurs sont à prendre en compte que la page soit en portrait ou en paysage.

Pour rentrer dans la personnalisation des champs il suffit de double cliquer sur le champ.

### Aspect

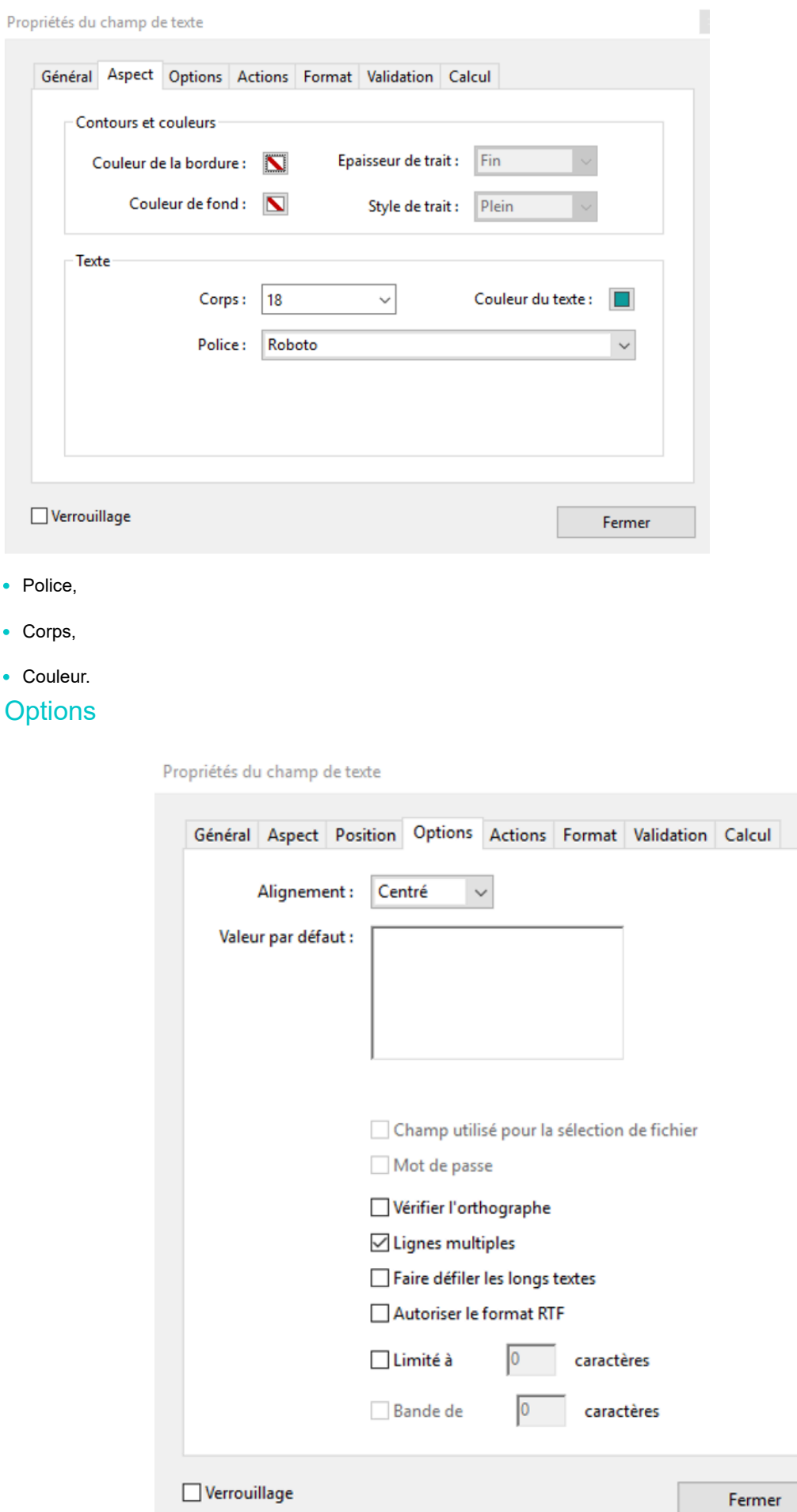

 $\bullet$  F

- Alignement : permet de cadrer la valeur, à gauche, centré ou à droite.
- Longueur des valeurs : certains champs peuvent contenir des valeurs constituées d'un nombre conséquent de de caractères. Les champs concernés sont plus particulièrement les champs « Dossier » et « Titre ». Il est donc important de

paramétrer une hauteur de champ pouvant contenir deux lignes, de sélectionner l'option **[Lignes multiples]** et de ne pas utiliser une police de caractère trop importante.

## Modifications des champs

Il vous suffit de cliquer sur le champ afin qu'il apparaisse avec un fond bleu.

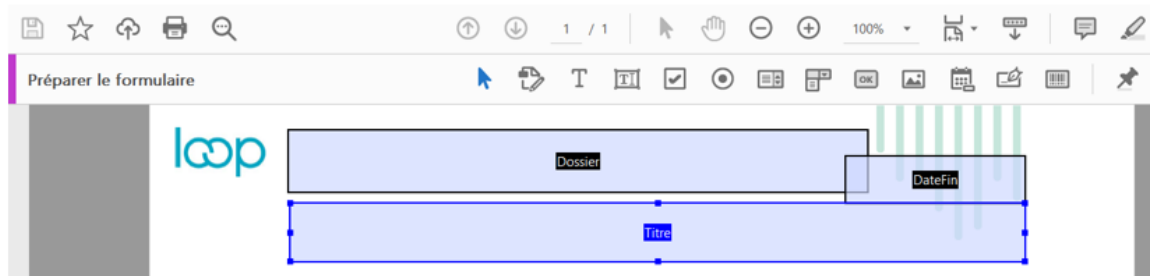

Vous pouvez ensuite le déplacer, l'agrandir ou e réduire.

#### Stockage des documents

Les documents réalisés peuvent être stockés à deux niveaux.

#### Pour le cabinet

Pour l'intégration des PDF sur l'environnement du cabinet, il faut qu'un administrateur se connecte à la **Configuration** > **Cabinet** > **Publications**.

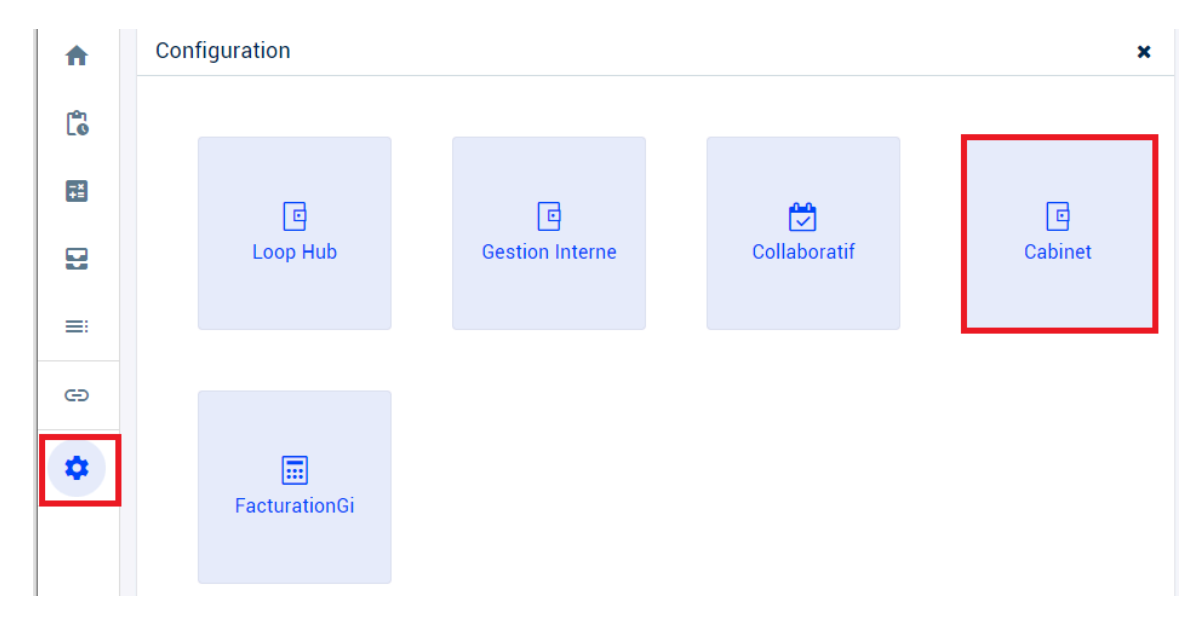

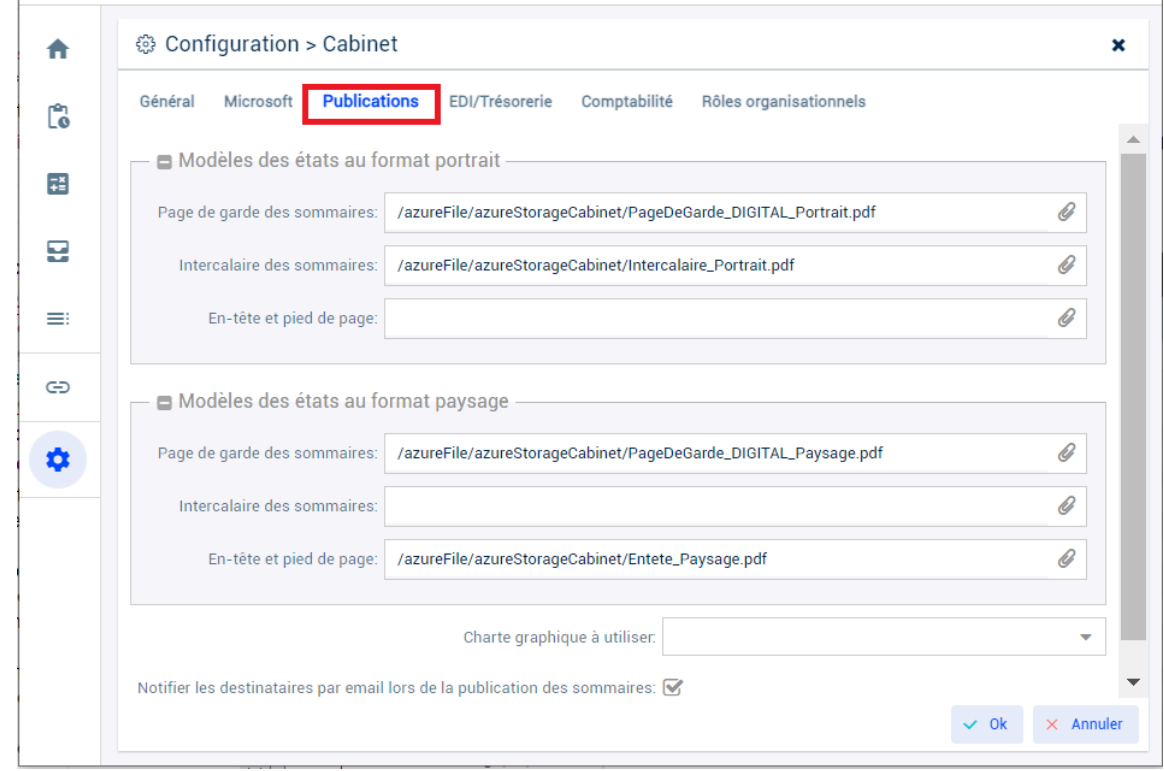

Il suffit de cliquer sur le trombone afin de sélectionnez le document réalisé dans l'Azure Storage du cabinet et valider.

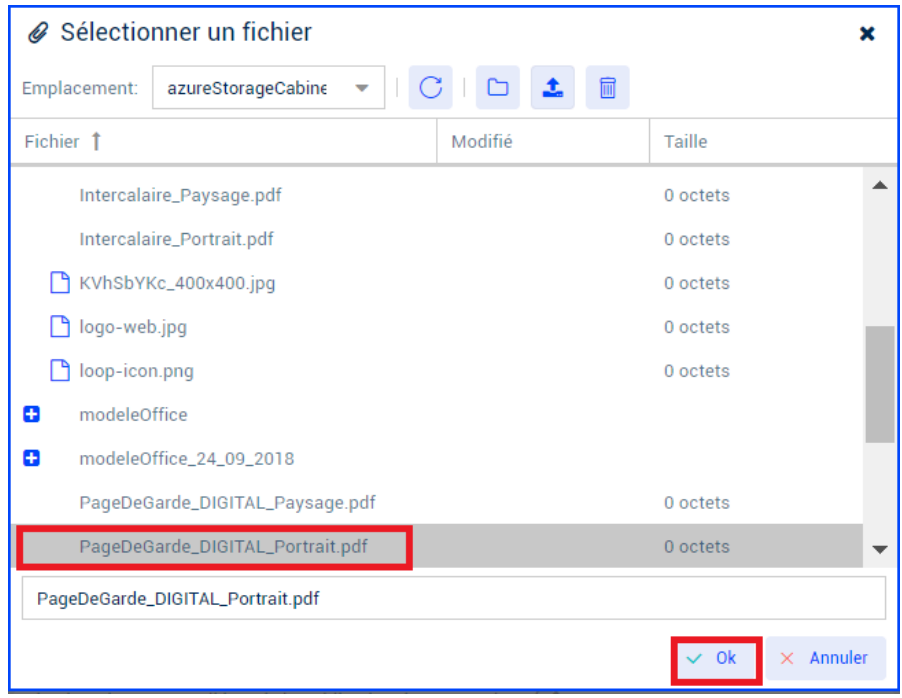

Si un message d'erreur apparaît, vérifier que le compte Administrateur SharePoint est valide en allant dans **Configuration** > **Cabinet** > **Microsoft**.

Cliquer sur **« Modifier »**.

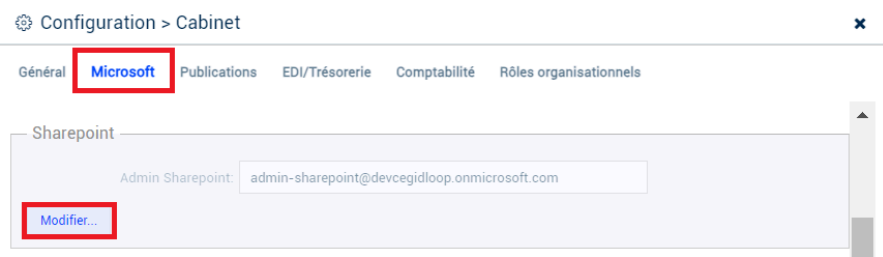

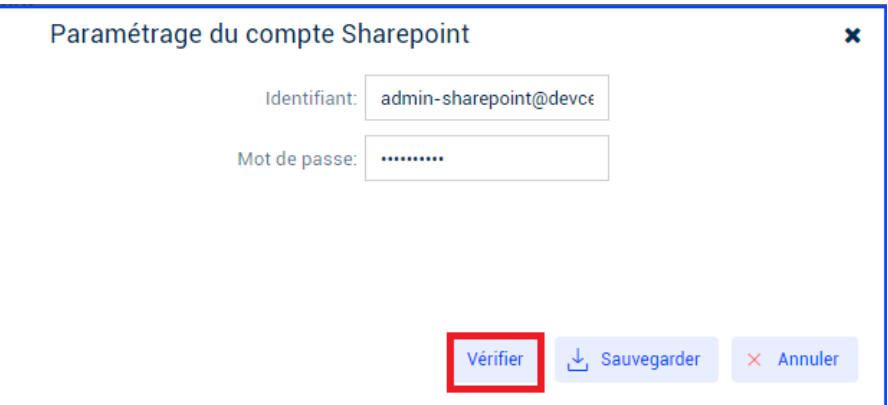

Si le message continue à apparaitre lors du dépôt du document vous pouvez déposer le document directement dans l'Azure Storage du cabinet en suivant la procédure suivante [Alimenter un Azure Storage avec les en-têtes personnalisés](https://assistanceloop.blob.core.windows.net/documentation/Param%C3%A9trage/Configuration/Fiche_utilisateur_alimenter_azure_storage.pdf) . Pour un dossier

## **SharePoint**

Il est nécessaire de copier les différents PDF paramétrés dans le SharePoint. Vous pouvez les copier dans le DA ou le DP du dossier.

Dans l'exemple ci-après, les PDF ont été copiés dans un dossier nommé Personnalisation publication

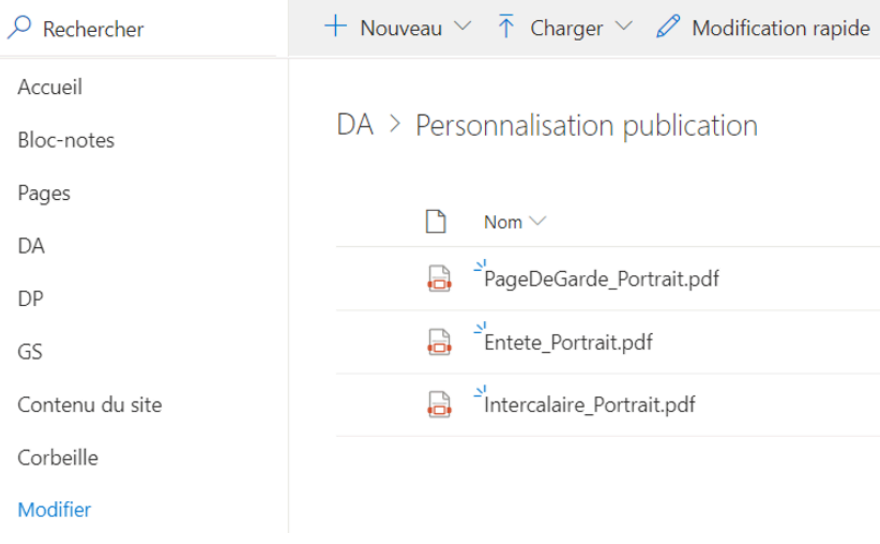

## Paramétrage du dossier

Au niveau du menu **Configuration** > **Publications**, il est nécessaire de définir la liaison avec les différents PDF paramétrés :

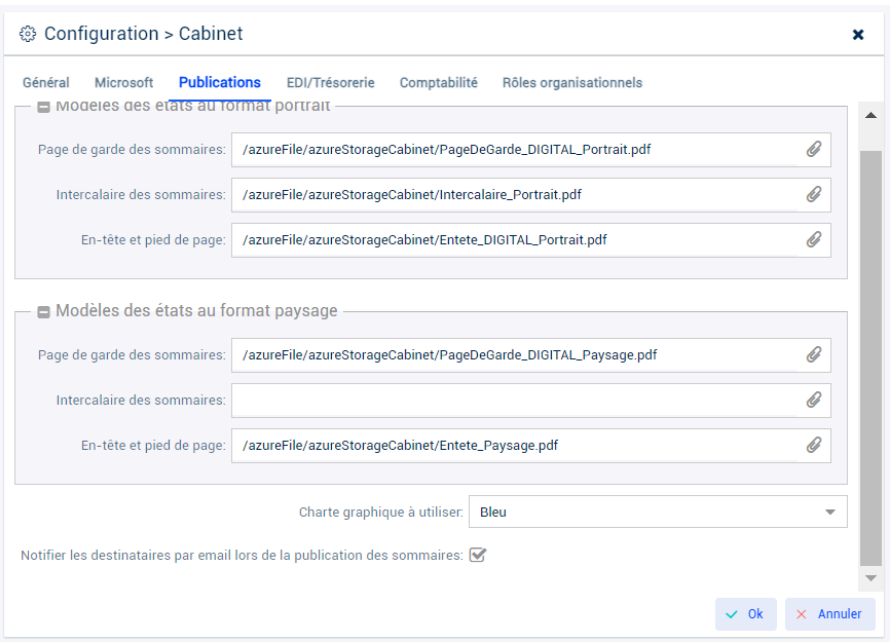

Le trombone situé à la droite de chaque champ permet d'accéder au SharePoint du dossier.

#### Pour une agence

La configuration d'un template peut également s'effectuer à l'échelle de l'agence elle-même, depuis l'onglet "**Publication**" dans la fenêtre "**Agence**".

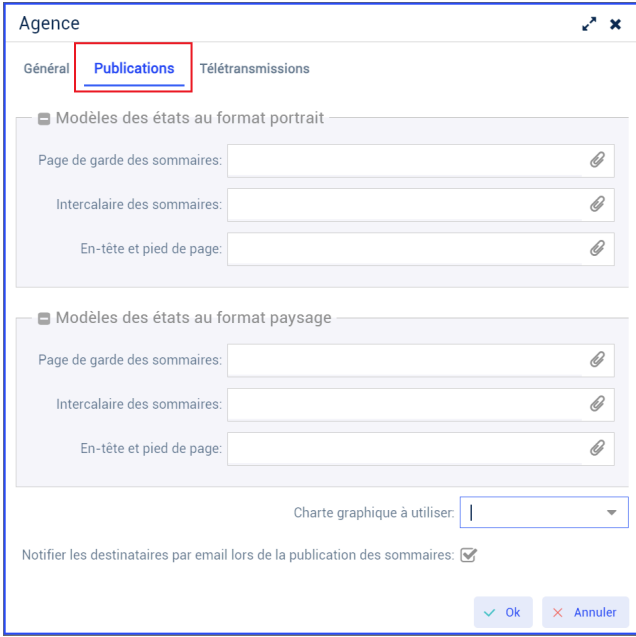

Le paramétrage des modèles et leur application sont décrits dans l'article d'assistance suivant : "[Personnalisation et](https://aide.loopsoftware.fr/hc/fr/articles/19388903953938-Personnalisation-et-application-des-mod%C3%A8les-de-publications-par-agence) [application des modèles de publications par agence](https://aide.loopsoftware.fr/hc/fr/articles/19388903953938-Personnalisation-et-application-des-mod%C3%A8les-de-publications-par-agence)".

## Personnalisation des couleurs des tableaux

Il est possible de paramétrer la charte graphique des tableaux au niveau du dossier ou du cabinet.

- Au niveau du dossier : **Configuration** > **Publications**

- Au niveau du cabinet : **Configuration** > **Cabinet** > **Publications** (seulement accessible par un administrateur)

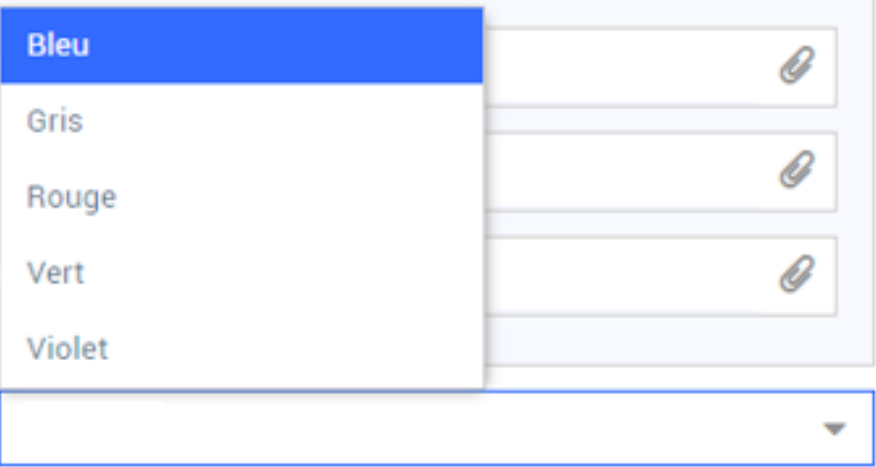

## Demande de personnalisation par les équipes Loop

La personnalisation peut également être réalisée par les équipes Loop. Un devis peut être établi selon les propositions de personnalisation du cabinet.

Ces personnalisations peuvent être proposées par le cabinet, en modifiant les documents Word en annexe :

- [Exemple en-tete.docx](https://assistanceloop.blob.core.windows.net/documentation/Param%C3%A9trage/Configuration/Exemple%20en-tete.docx) : seuls les en-têtes et pieds-de-pages sont personnalisables (police, taille, couleur, etc.)
- [Exemple intercalaire.docx](https://assistanceloop.blob.core.windows.net/documentation/Param%C3%A9trage/Configuration/exemple%20intercalaire.docx)
- [Exemple Page de garde.docx](https://assistanceloop.blob.core.windows.net/documentation/Param%C3%A9trage/Configuration/Exemple%20Page%20de%20garde.docx)
- … et en fournissant les fichiers « logo » et « image ».